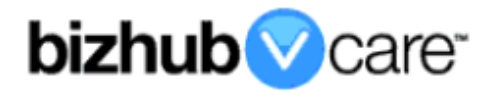

# **vCare Example Configuration Guide**

# **bizhub PRO 1051, 1200, 1200P**

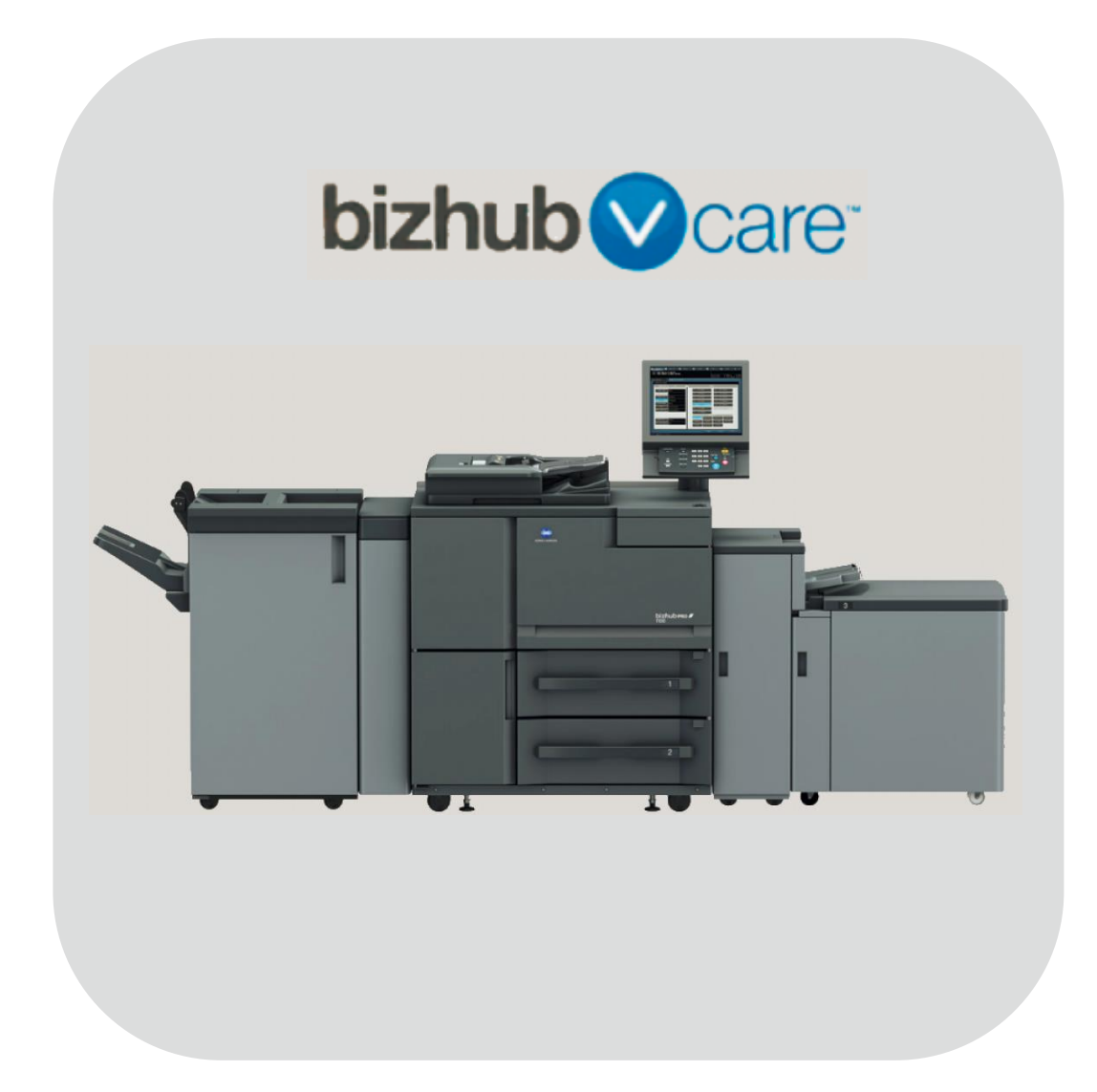

# <span id="page-1-0"></span>**Table of Contents**

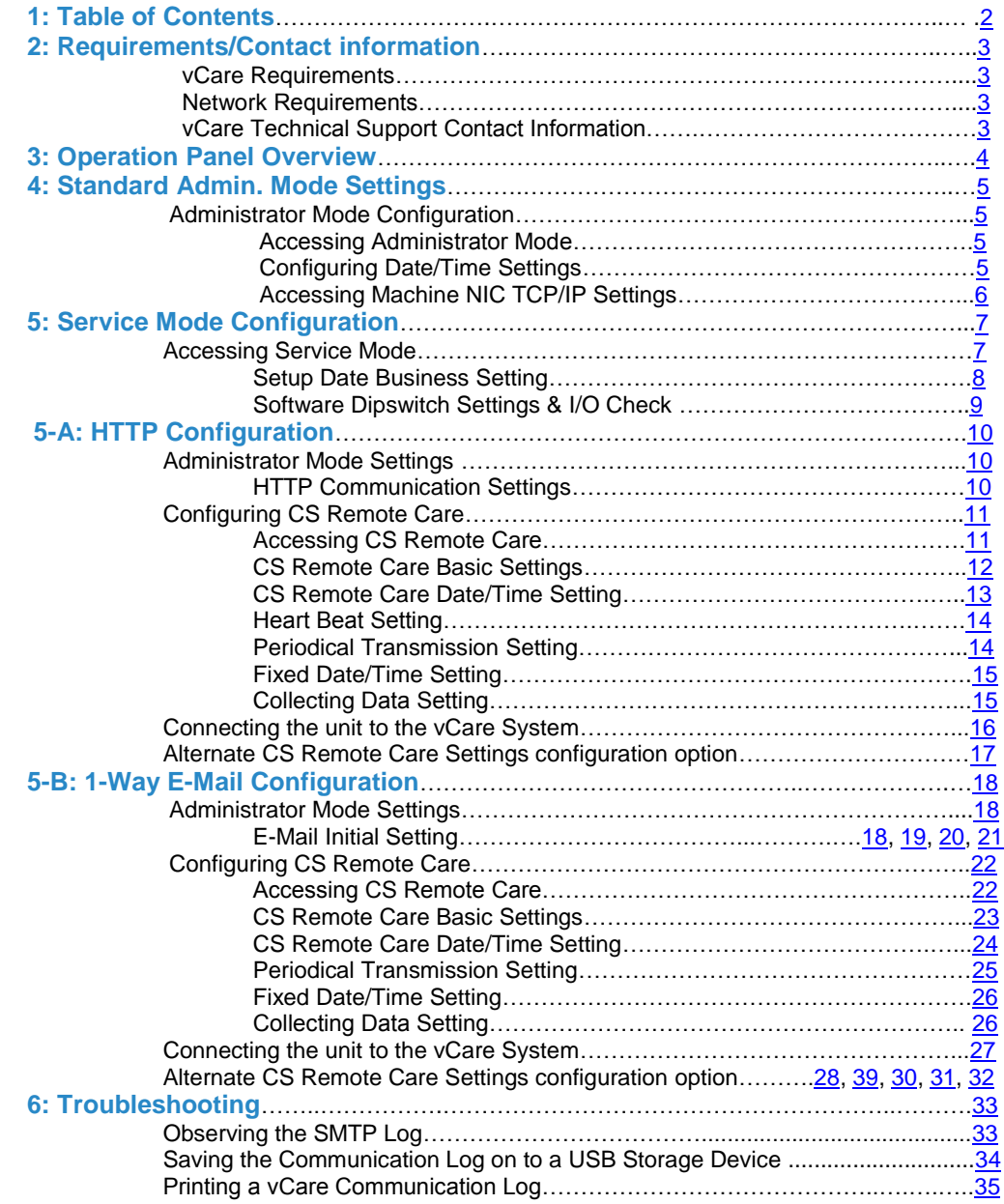

**This is an example vCare configuration and connection guide.** 

**The manual entries used in this guide are not included as they would be entered during the configuration process.**

#### <span id="page-2-0"></span>**vCare Requirements:**

**Device Registration:** The device must be registered to the vCare System for HTTP or 1-Way e-mail communication protocol.

**Firmware:** This model does not have a minimum requirement for firmware. The recommendation is to be sure the unit is flashed with the latest firmware level available.

#### <span id="page-2-1"></span>**Network Requirements:**

**HTTP Communication Protocol:** For direct communication with the vCare System from the engine, port 80 or 8080 must be open with all rules and permissions allowing Internet Access for the machine. If the unit needs to communicate to a Proxy Server on the network, the technician will need to be provided this information including server address, port number and any required authentication information for configuration.

**SMTP Communication Protocol:** For direct communication with the vCare System from the engine, port 25 or 2525 must be open with all rules and permissions allowing communication out of the network for the machine. If the unit needs to communicate to a customer's mail server on the network, the technician will need to be provided this information including server address, port number and any required authentication information for configuration.

#### <span id="page-2-2"></span>**vCare Technical Support Contact Information: Phone Support: 1-800-825-5664**

**Email Address: [kmbsvcaresupport@kmbs.konicaminolta.us](mailto:kmbsvcaresupport@kmbs.konicaminolta.us)**

**Configuration of these models is performed using the machine's Operation Panel.** 

# **Operation Panel**

# <span id="page-3-0"></span>**Machine Operation Panel Overview**

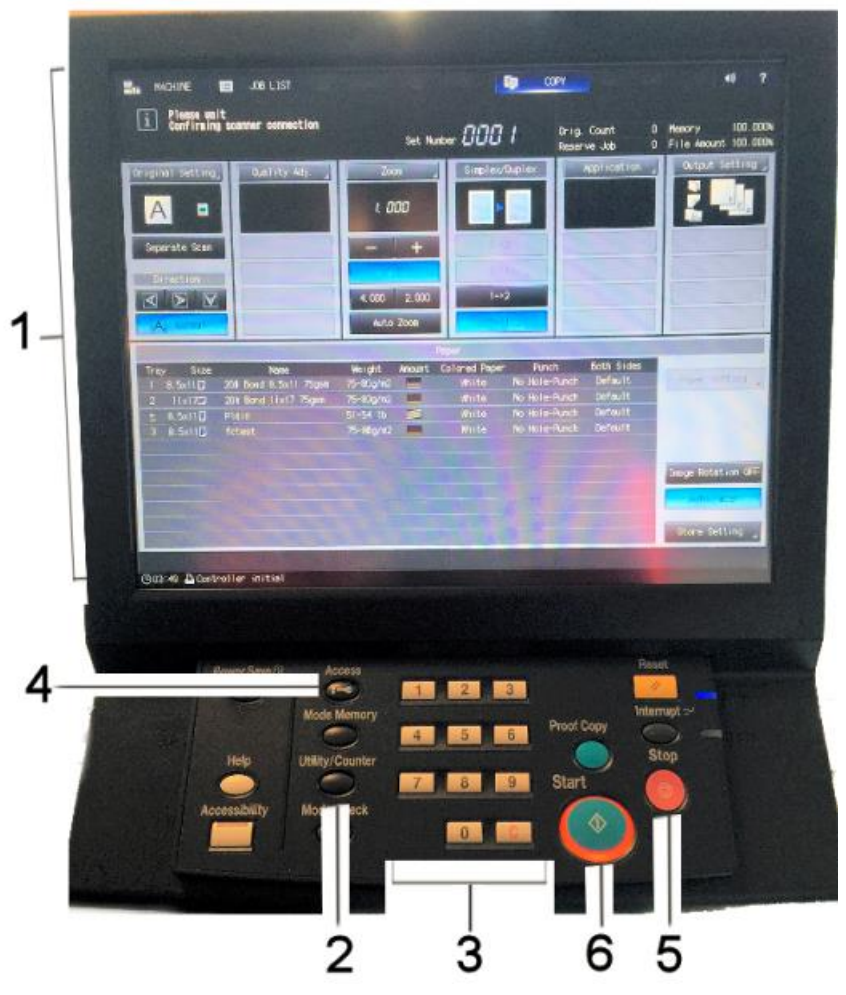

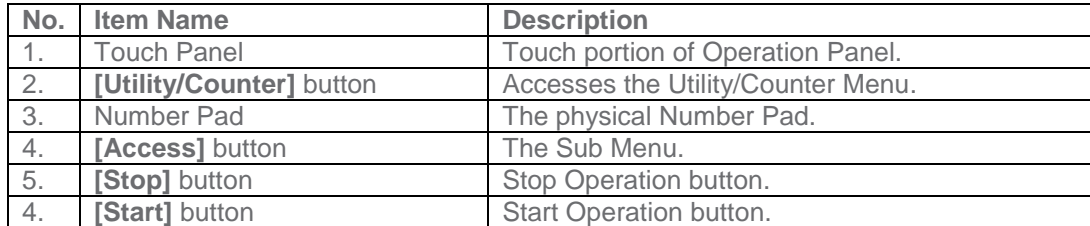

**Date & Time Settings must<br>be entered in be entered in for 24-hour format configuration of for Konica the Date of Date Book setting products.** 

**Date & Time Settings must be entered in** 24-hour format<br>for Konica **for Konica Minolta products.**

# <span id="page-4-0"></span>**Administrator Mode Configuration**

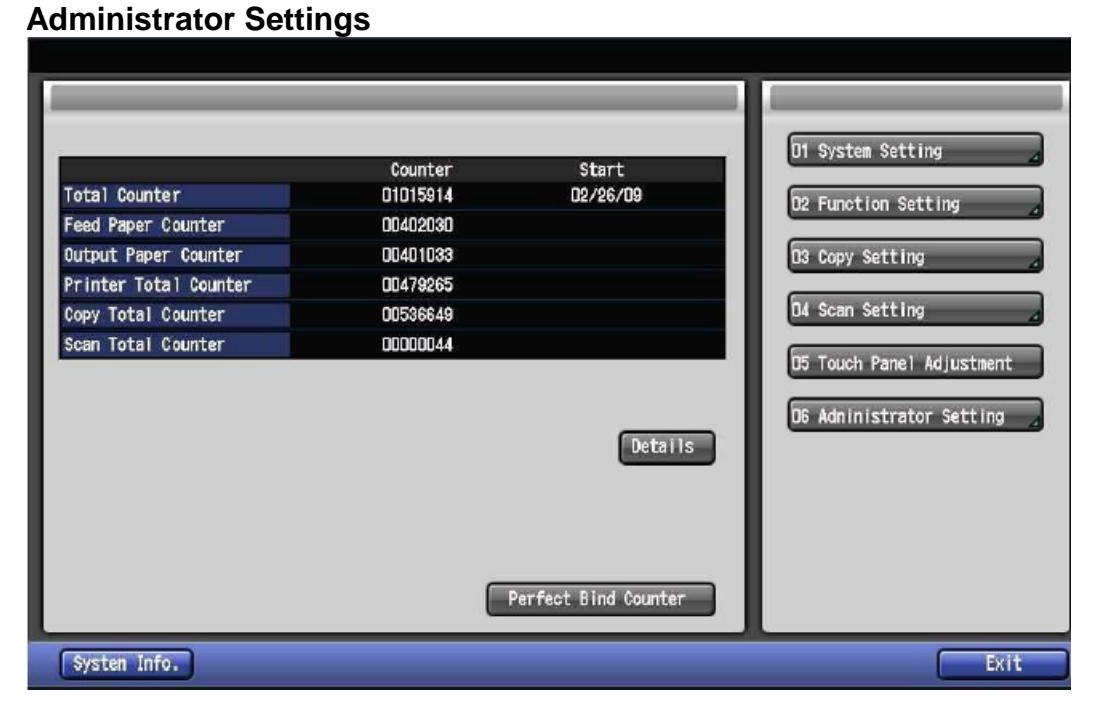

# <span id="page-4-1"></span>**Accessing Administrator Mode**

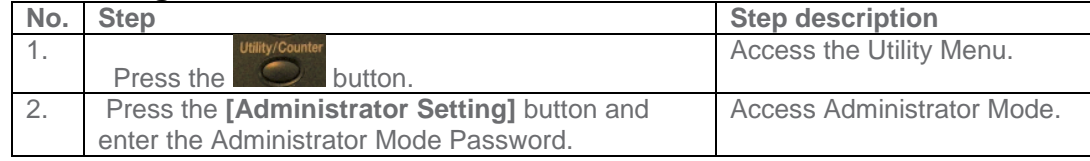

## <span id="page-4-2"></span>**Configuring Date/Time Settings**

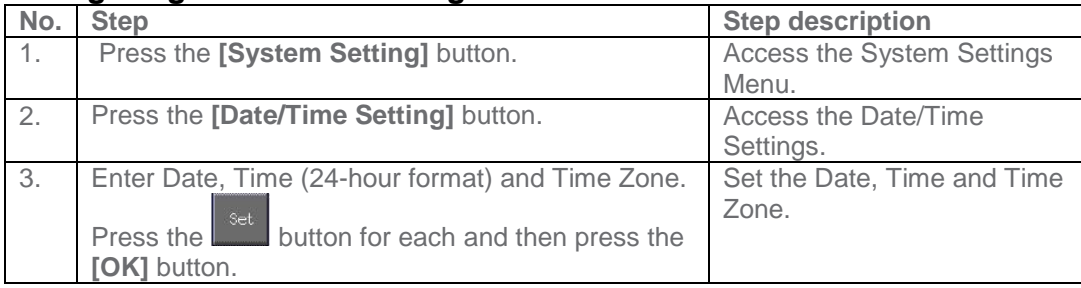

#### **Standard Admin. Mode Settings**

**Machine NIC TCP/IP Settings are accessed through the Administrator Mode under NIC Settings>TCP/IP Settings>IPv4 Settings.**

# **Administrator Mode Configuration**

# **Administrator Settings**

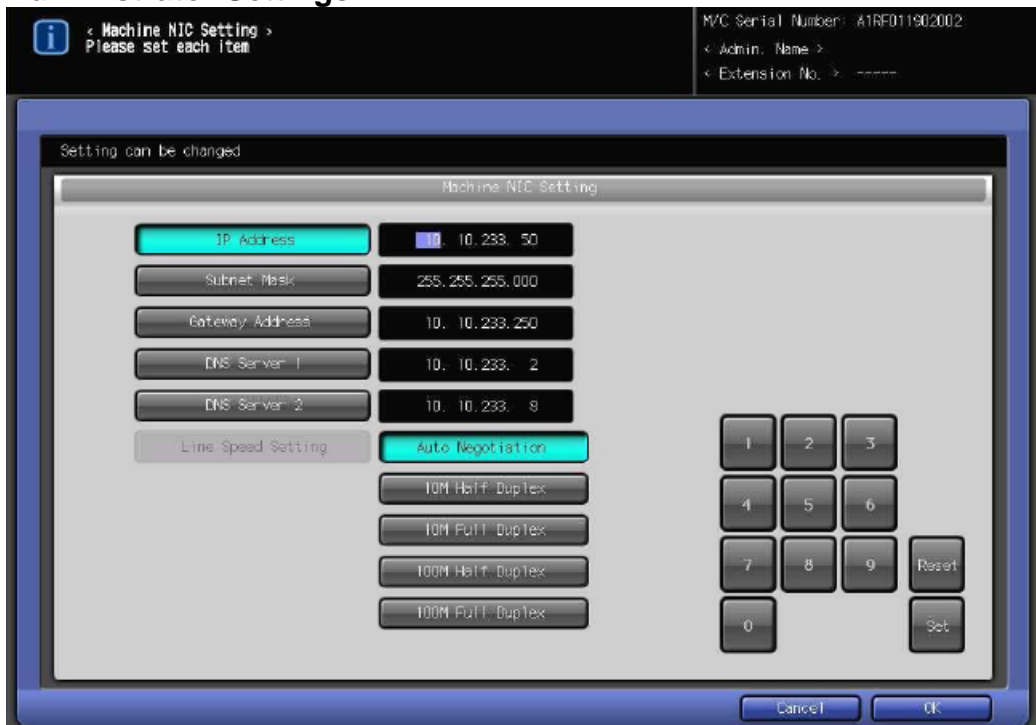

# <span id="page-5-0"></span>**Accessing Machine NIC TCP/IP Settings**

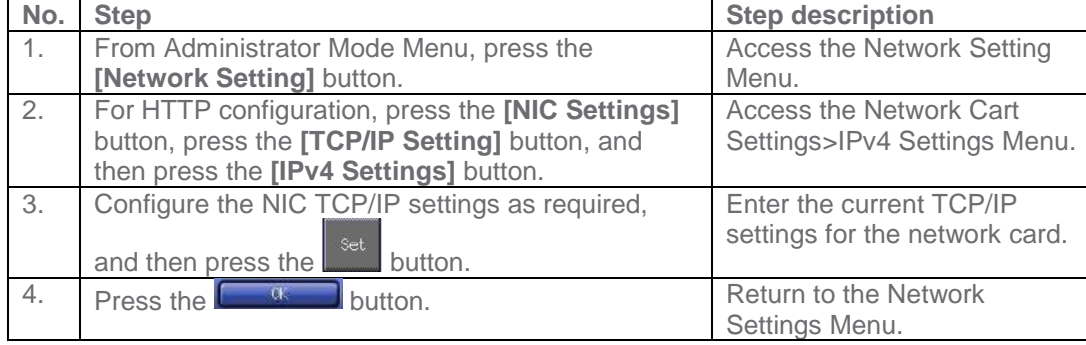

# <span id="page-6-0"></span>**Service Mode Configuration**

**Software Dipswitch Settings and CS Remote Care Settings are accessed through the Service Mode.**

# **Service Mode Settings**

#### <span id="page-6-1"></span>**Accessing Service Mode**

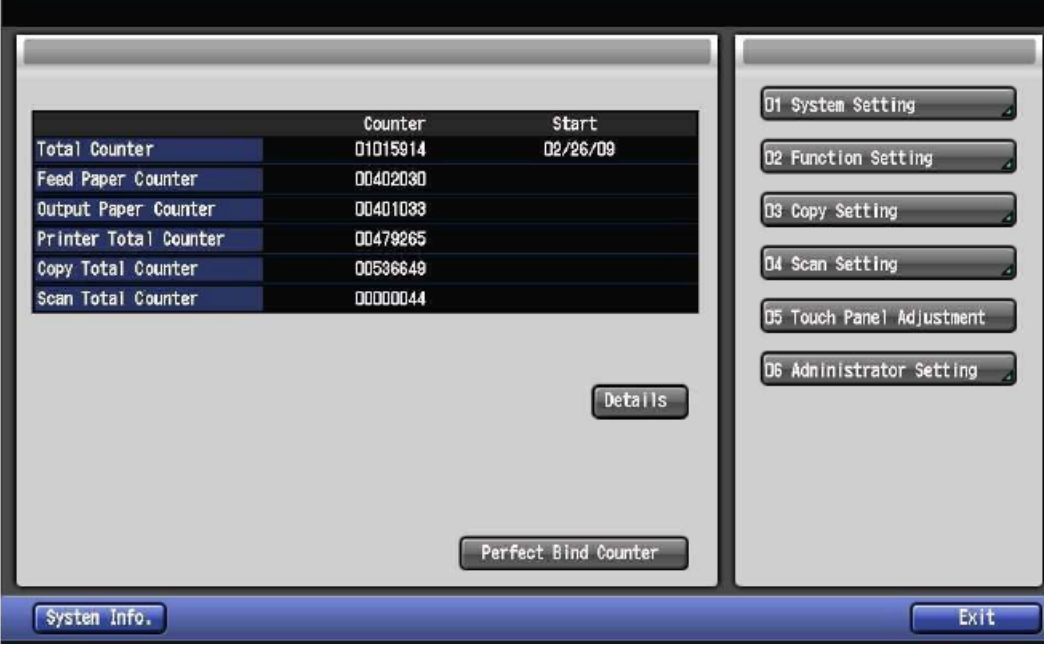

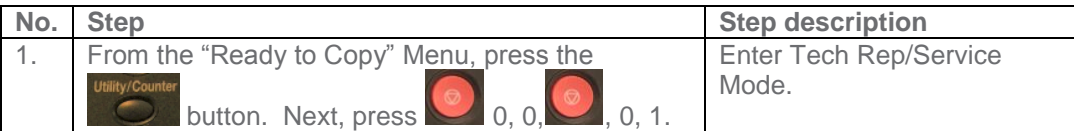

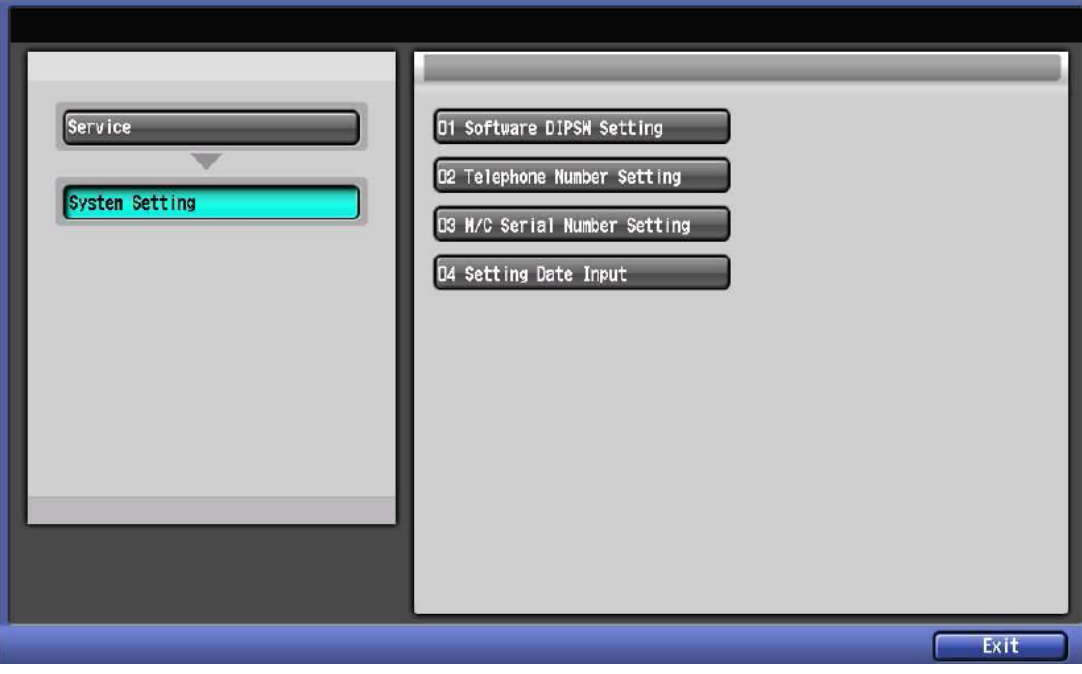

# **Service Mode Configuration**

**Setup Date Business Setting should be updated when configuring the unit to connect to vCare.**

#### **Service Mode Settings**

#### <span id="page-7-0"></span>**Setup Date Business Setting**

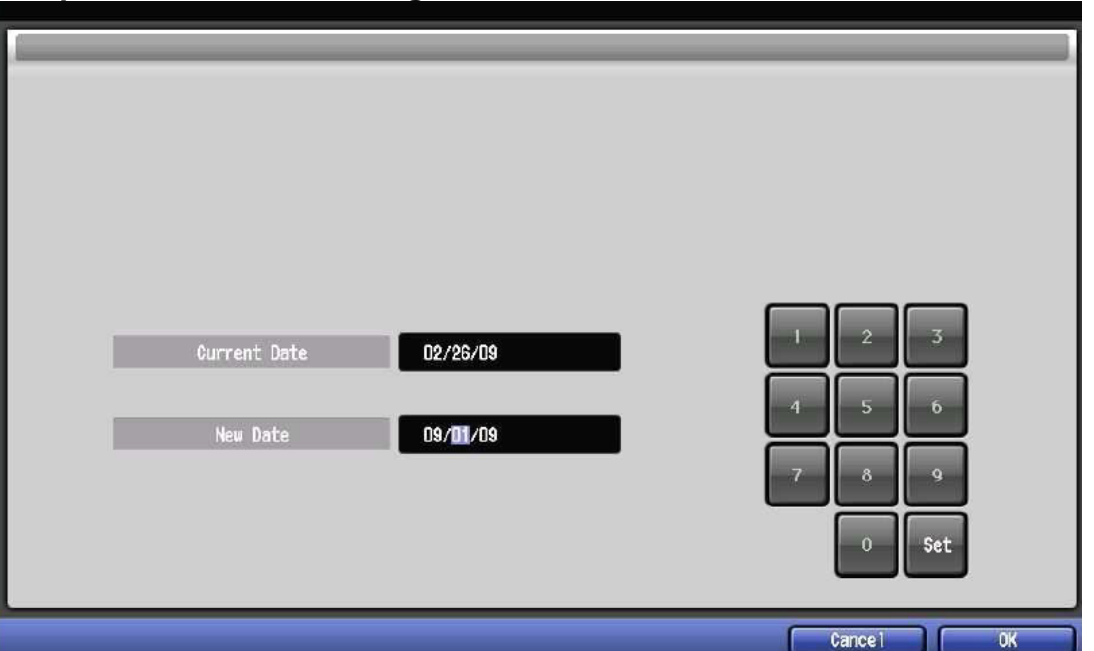

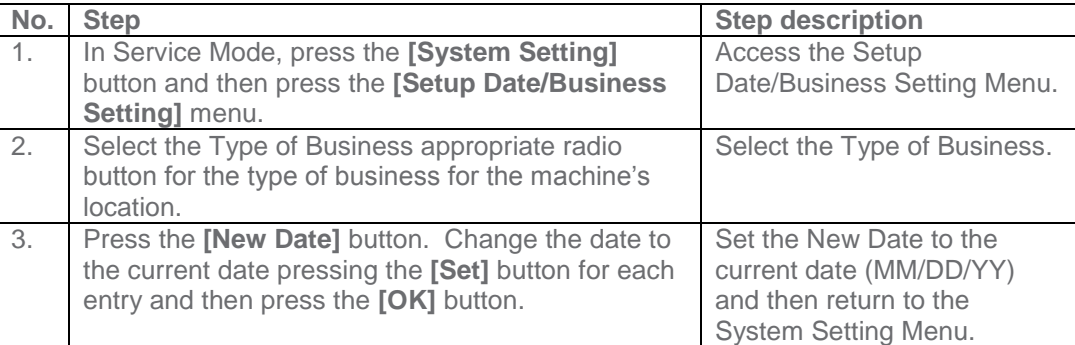

## **Service Mode configuration**

**The first Steps after setting Software Dipswitch 03-6 to "On" initializes CSRC Memory.**

# **Service Mode Settings**

**Software Dipswitch Settings & I/O Check Mode**

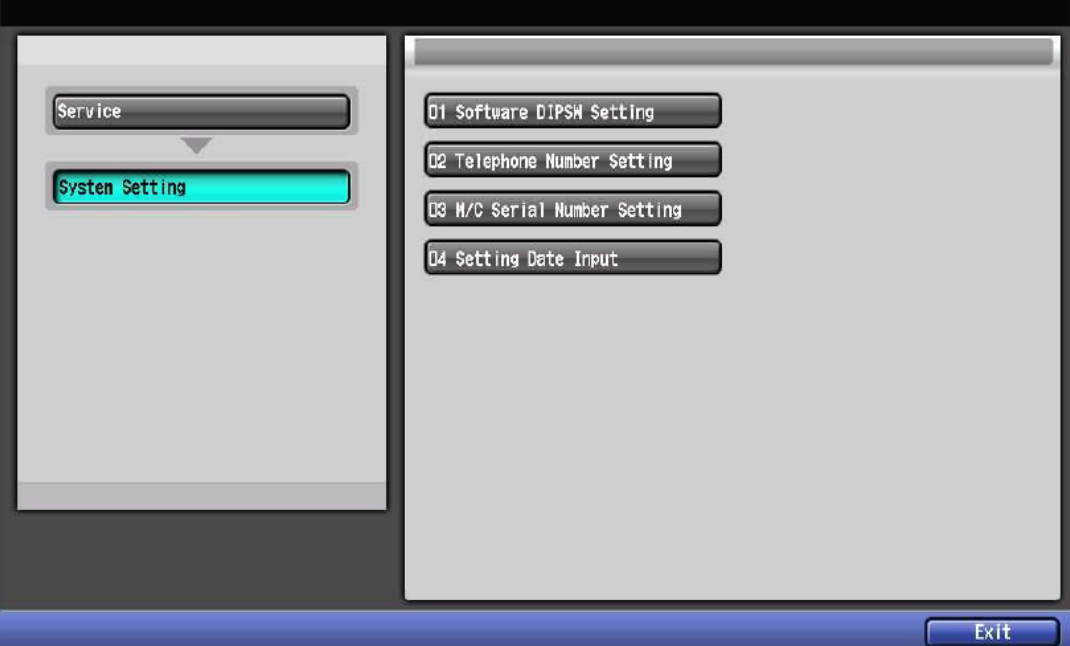

# <span id="page-8-0"></span>**Software Dipswitch Settings & I/O Check**

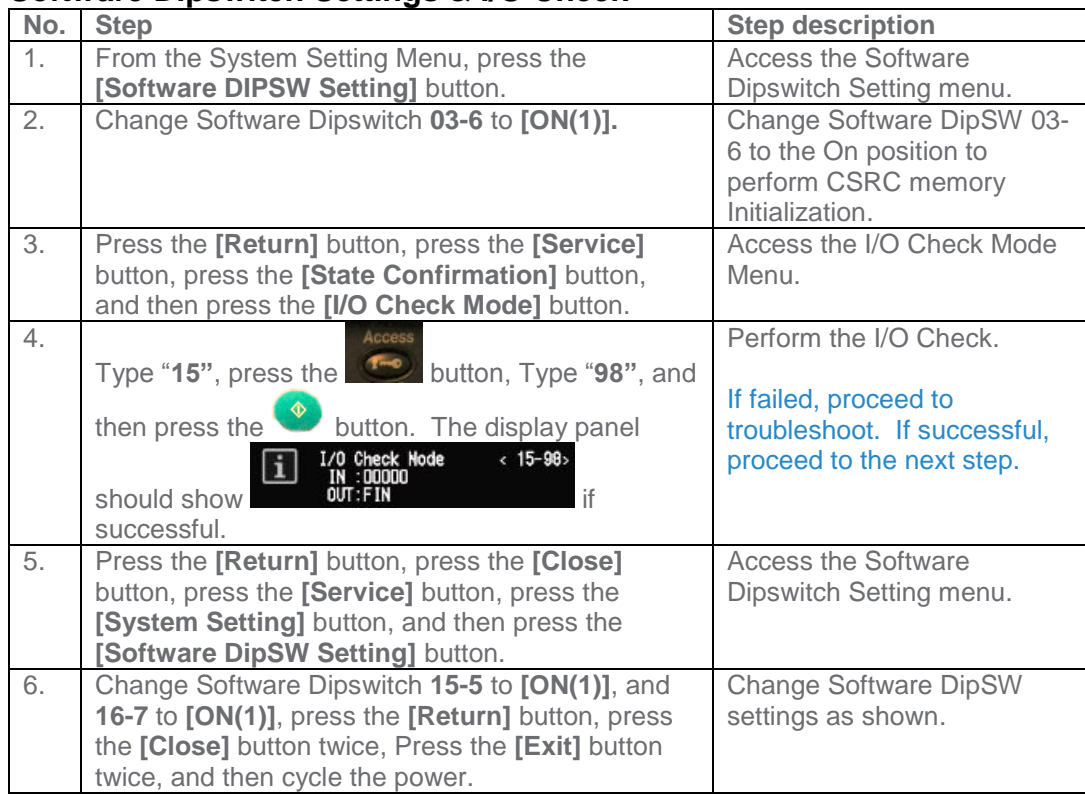

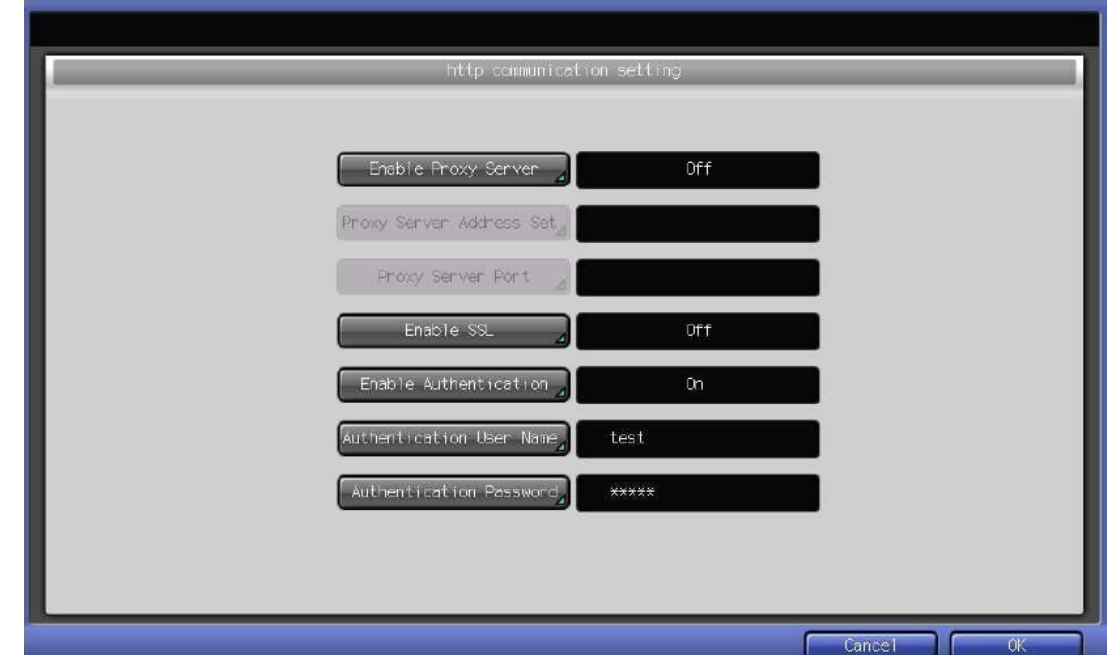

# <span id="page-9-0"></span>**CS Remote Care HTTP Configuration**

# <span id="page-9-1"></span>**Administrator Mode Settings**

# **HTTP Communication Settings**

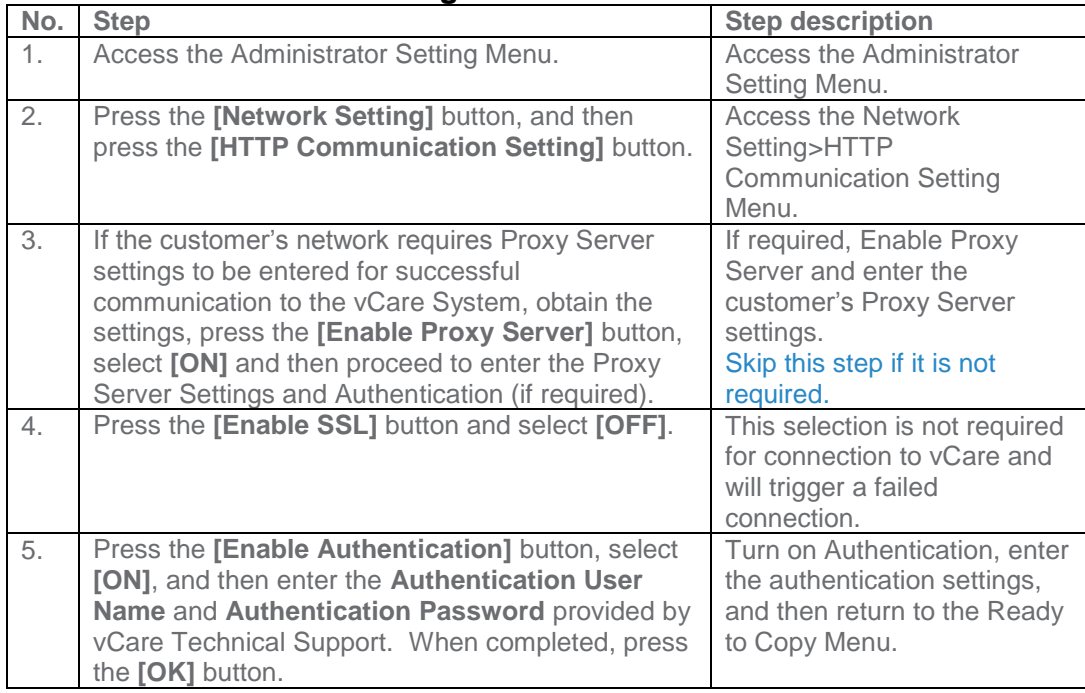

**If HTTP communication** 

**on the customer's network must go through a Proxy Server, the settings are configured in** 

**the** 

**Administrator Mode.** 

 $01$  E-mail Duplex Simplex 02 Modem s http 3456157 Detail Setting Return

# <span id="page-10-0"></span>**CS Remote Care HTTP Configuration Configuring CS Remote Care**

#### <span id="page-10-1"></span>**Accessing CS Remote Care**

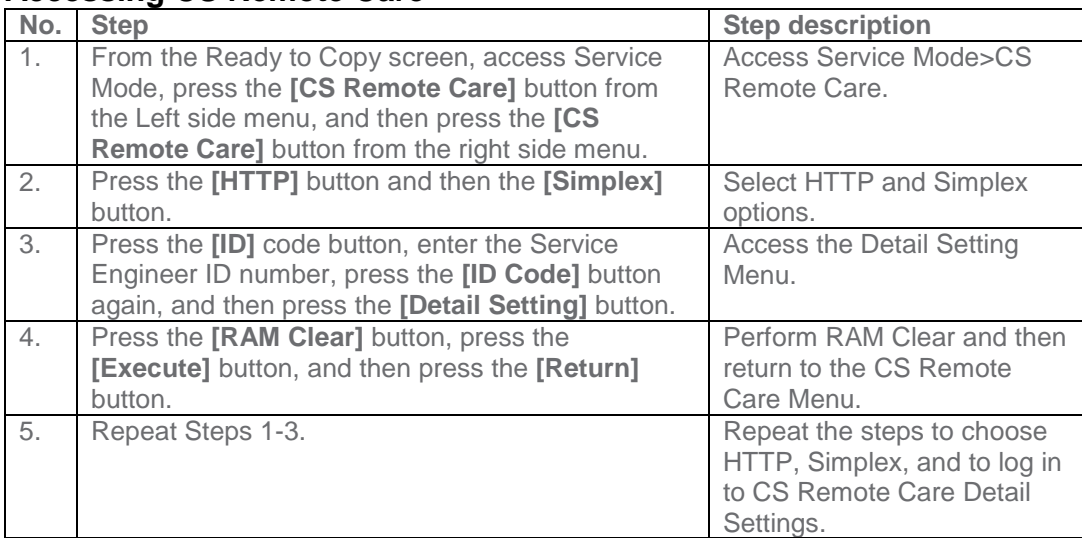

#### **HTTP Communication to the vCare Server is always Simplex.**

**5-A**

**The Center ID is the vCare ComServer ID Number for the registration of the machine in the vCare System and must be entered using capital letters.**

# **CS Remote Care HTTP Configuration**

# **Configuring CS Remote Care - Detail Settings**

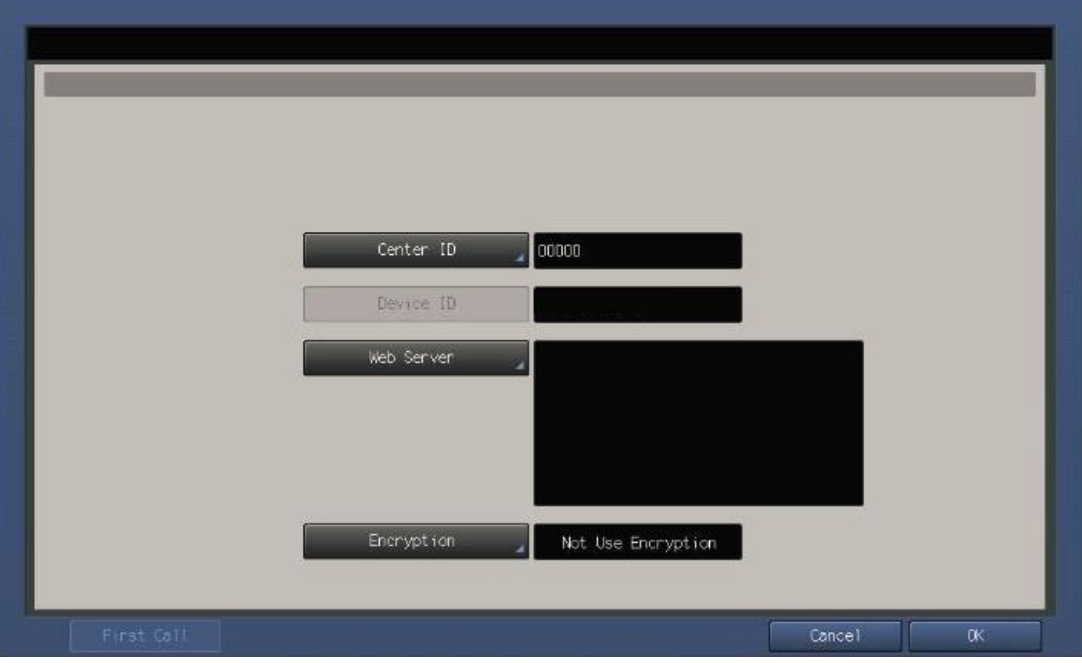

# <span id="page-11-0"></span>**CS Remote Care Basic Settings**

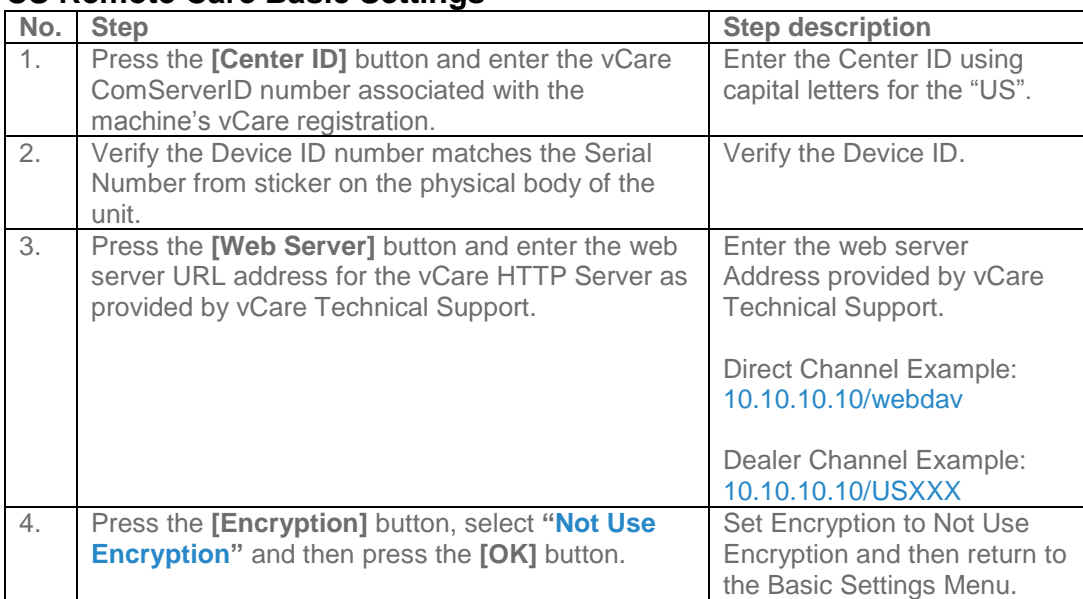

**CS Remote Care has a Date/Time Setting which is separate from the Administrator Setting Date/Time Setting. Both must be in sync.**

# **CS Remote Care HTTP Configuration**

# Current Time 02/08/17 11:17 Setting Time 02/08/17 11:16  $6$  $\overline{\mathbf{8}}$  $-05:00$ Time Zone  $\frac{1}{2}$ Set  $Cancel$

# **Configuring CS Remote Care - Detail Settings (Cont'd.)**

# <span id="page-12-0"></span>**CS Remote Care Date/Time Setting**

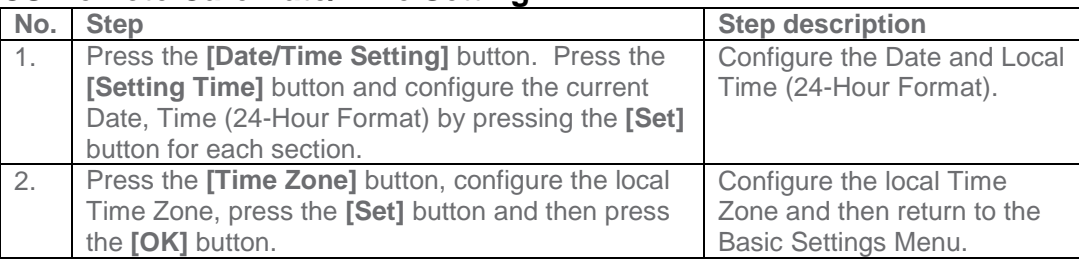

**The Heart Beat must be disabled as shown in the image on this page.**

# **CS Remote Care HTTP Configuration**

Heart Beat Setting Enable Heart Beat Interval Heart Beat Send Disable Heart Beat Fix Send Time  $00:00$ Cancel  $\alpha$ 

# **Configuring CS Remote Care - Detail Settings (Cont'd.)**

## <span id="page-13-0"></span>**Heart Beat Setting**

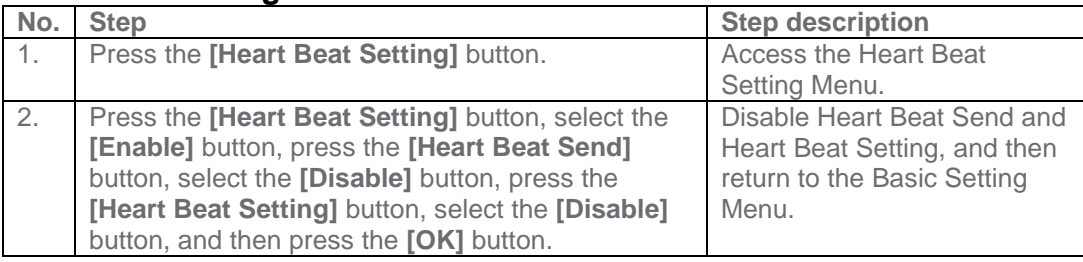

# **Periodical Transmission Setting**

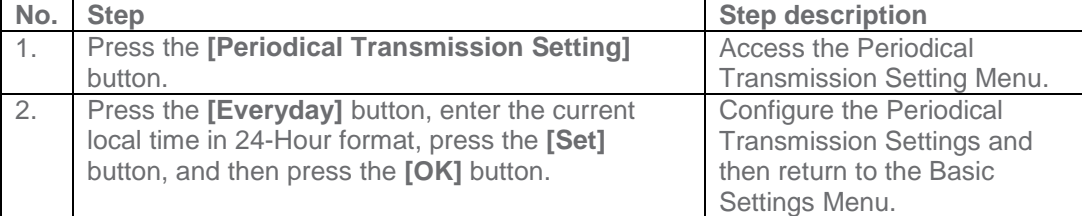

**The Collecting Data Settings must be selected as shown on this page.**

# **CS Remote Care HTTP Configuration**

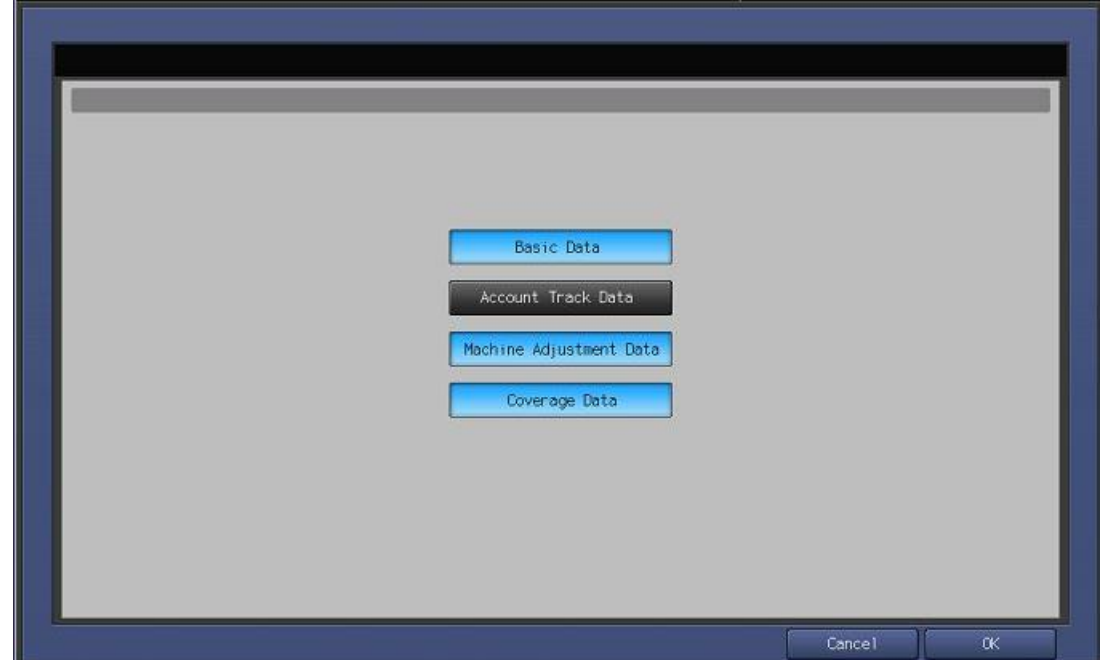

# **Configuring CS Remote Care - Detail Settings (Cont'd.)**

# <span id="page-14-0"></span>**Fixed Date/Time Setting**

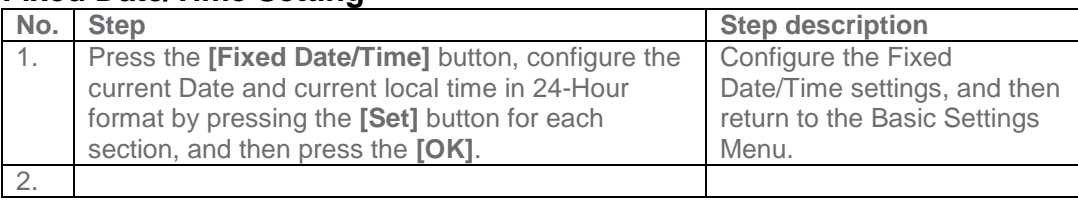

# <span id="page-14-1"></span>**Collecting Data Setting**

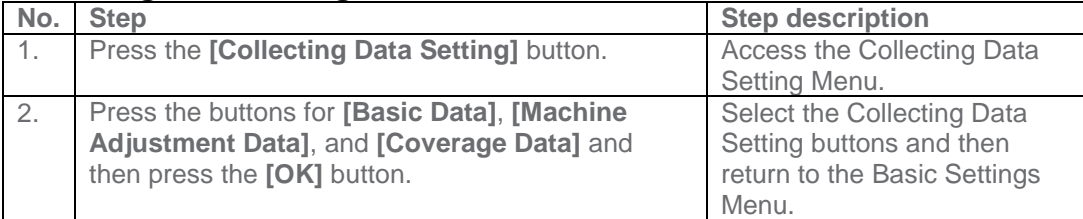

**The First Call is the Initial Transmission to the vCare System.**

**Following the First Call, Start Maintenance and Maintenance Complete must be performed as well.**

### **CS Remote Care HTTP Configuration**

#### <span id="page-15-0"></span>**Connecting the unit to the vCare System**

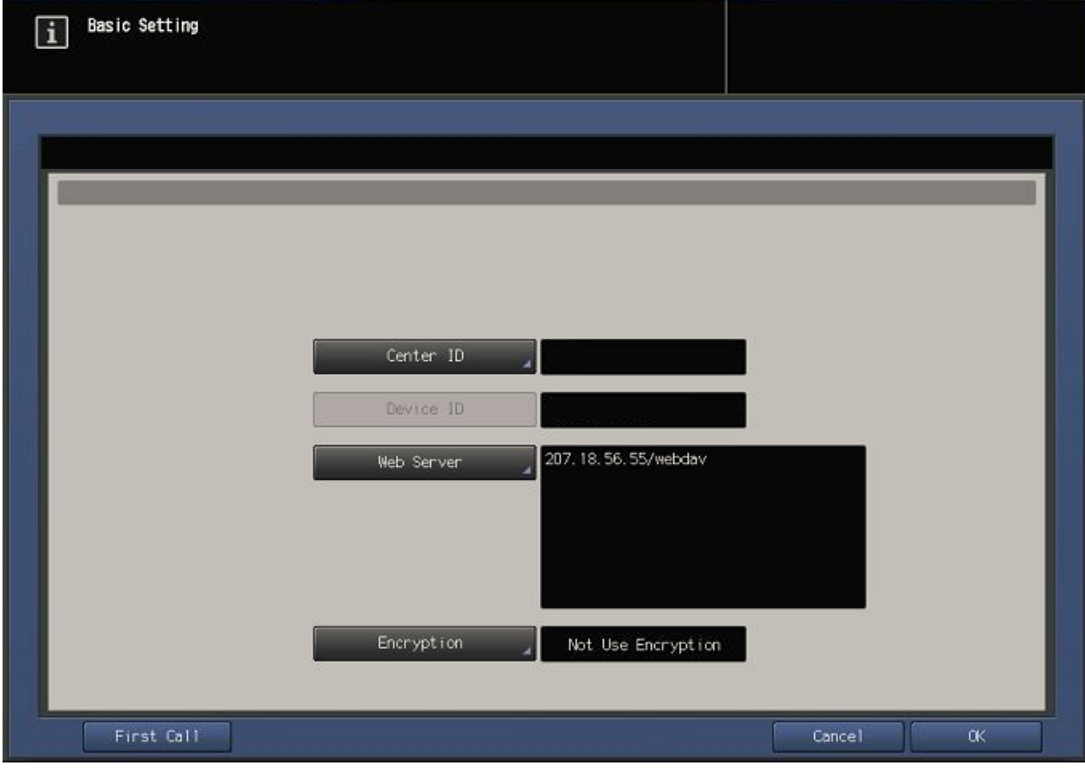

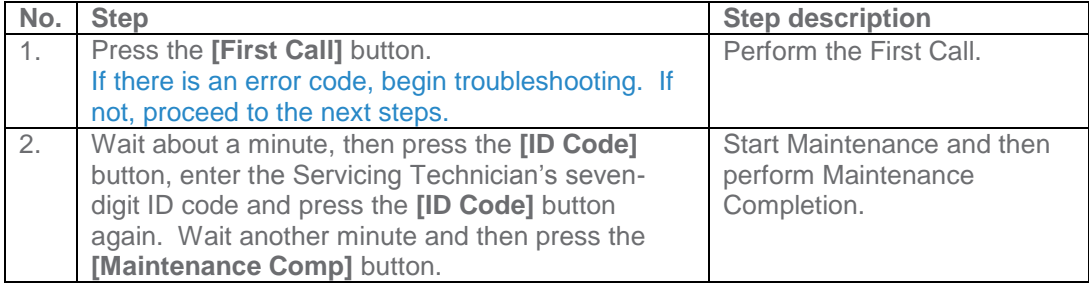

**Some configuration settings can be set using Web Utilities.**

**This is not intended to be a replacement for the standard configuration process.**

**Do not perform the Sending and Receiving Test.**

# **CS Remote Care HTTP Configuration**

# <span id="page-16-0"></span>**Alternate CS Remote Care Settings configuration option**

This is not a replacement for the entire configuration process. Japanese(日本語) English(英語)

Web Utilities **C**<br> **Remote Panel**<br> **Remote Monitor**<br> **Multi Monitor** 

Machine Manager Setting<br>Extension for maintenance

WEB**SERVER** 

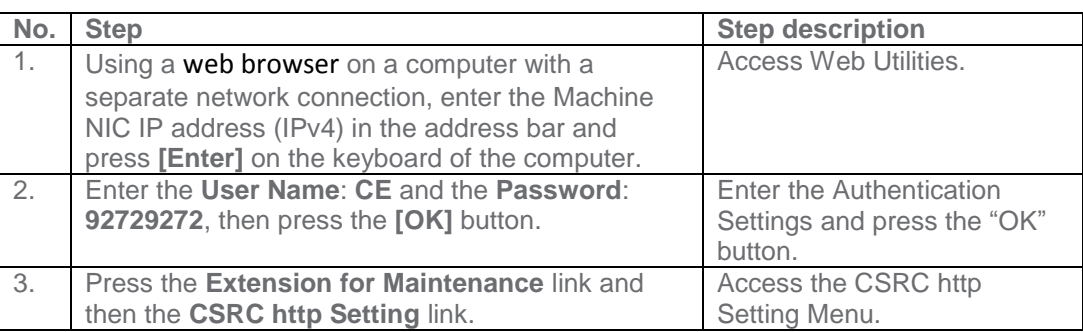

#### **CSRC** http Setting

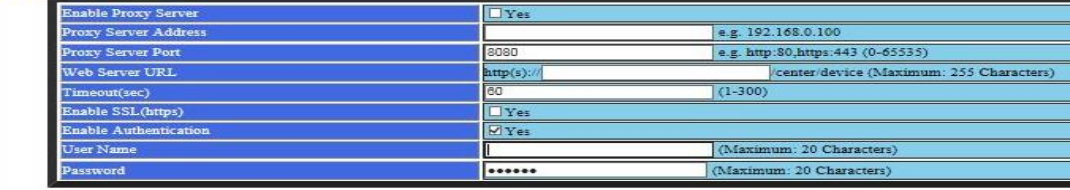

Apply Reset Initialize

Sending and Receiving test

Extension for maintenance

Main Page

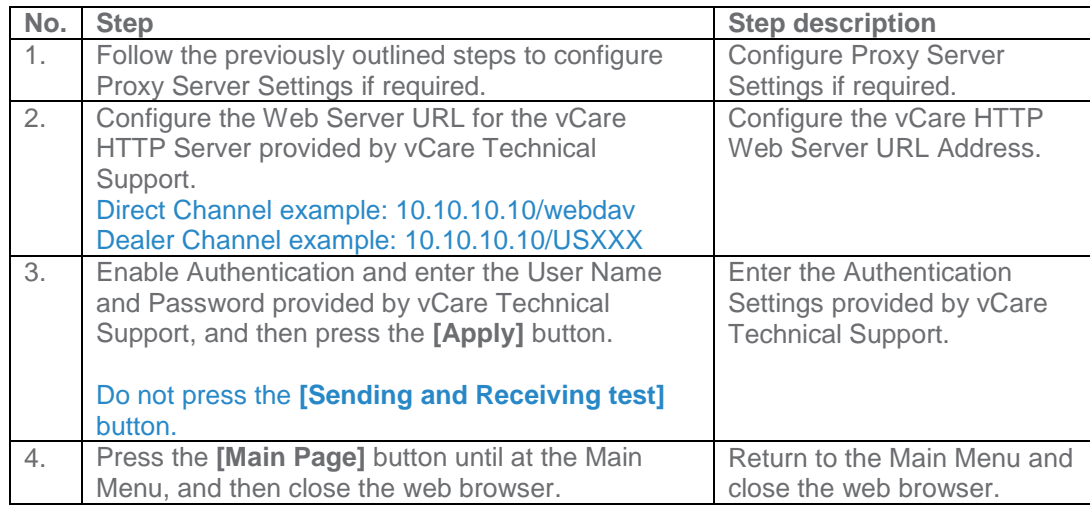

<span id="page-17-1"></span>**The Server Settings can be configured to communicate directly with vCare or be pointed to send to the customer's internal e-mail server for nonstandard connections.**

# <span id="page-17-0"></span>**CS Remote Care 1-Way E-Mail Configuration Administrator Mode Settings**

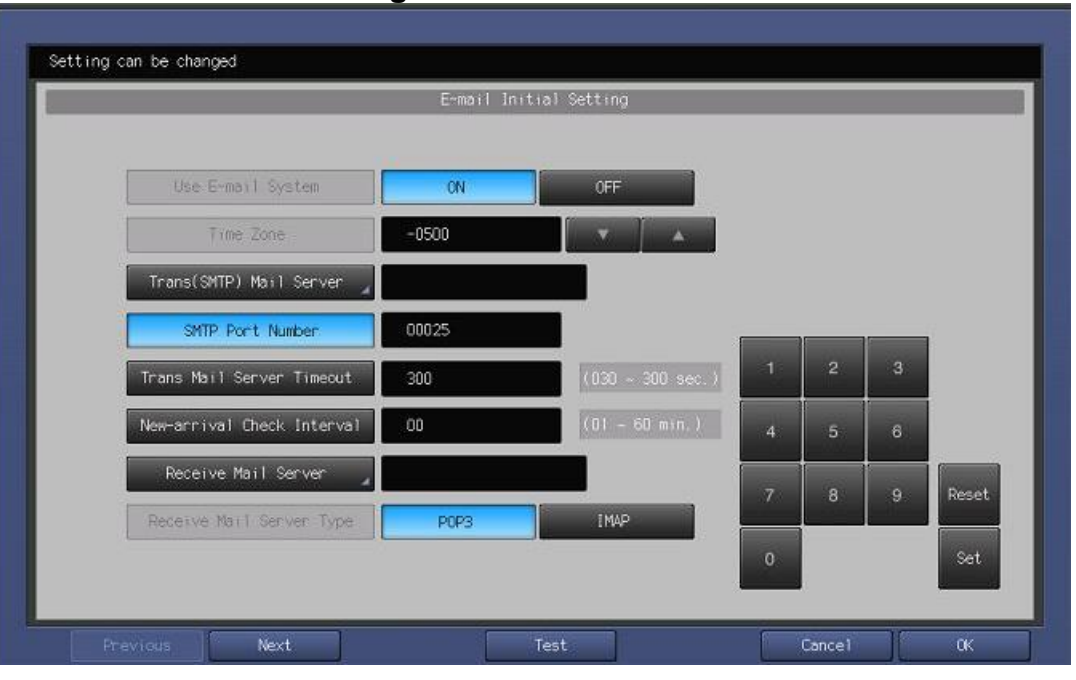

# <span id="page-17-2"></span>**E-Mail Initial Setting**

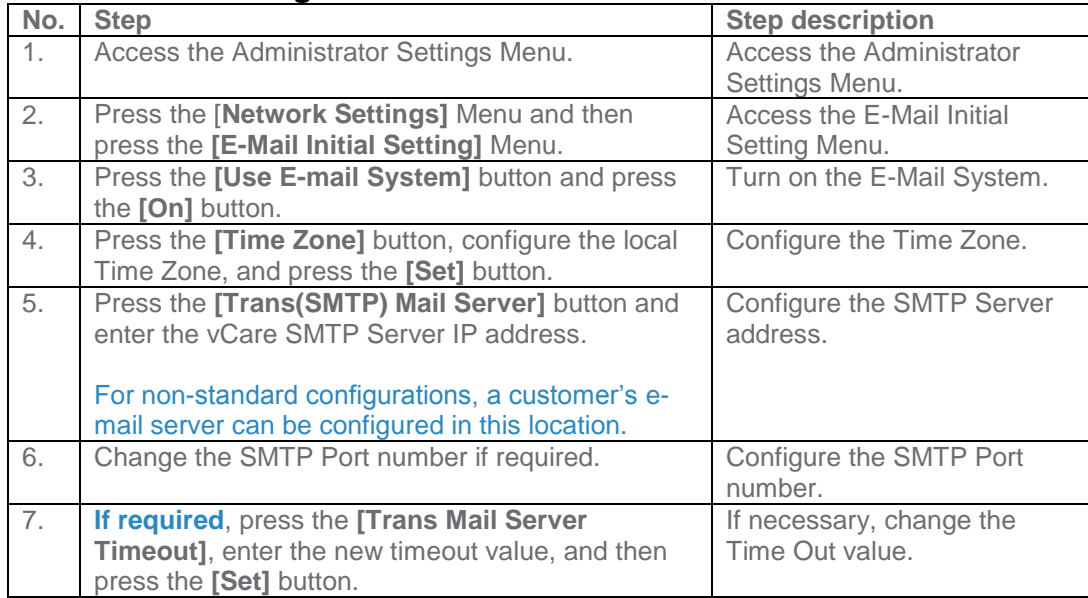

**E-Mail Initial Setting contains entry fields for Sending and Receiving Server Settings.**

# **CS Remote Care 1-Way E-Mail Configuration (Cont'd). Administrator Mode Settings (Cont'd.)**

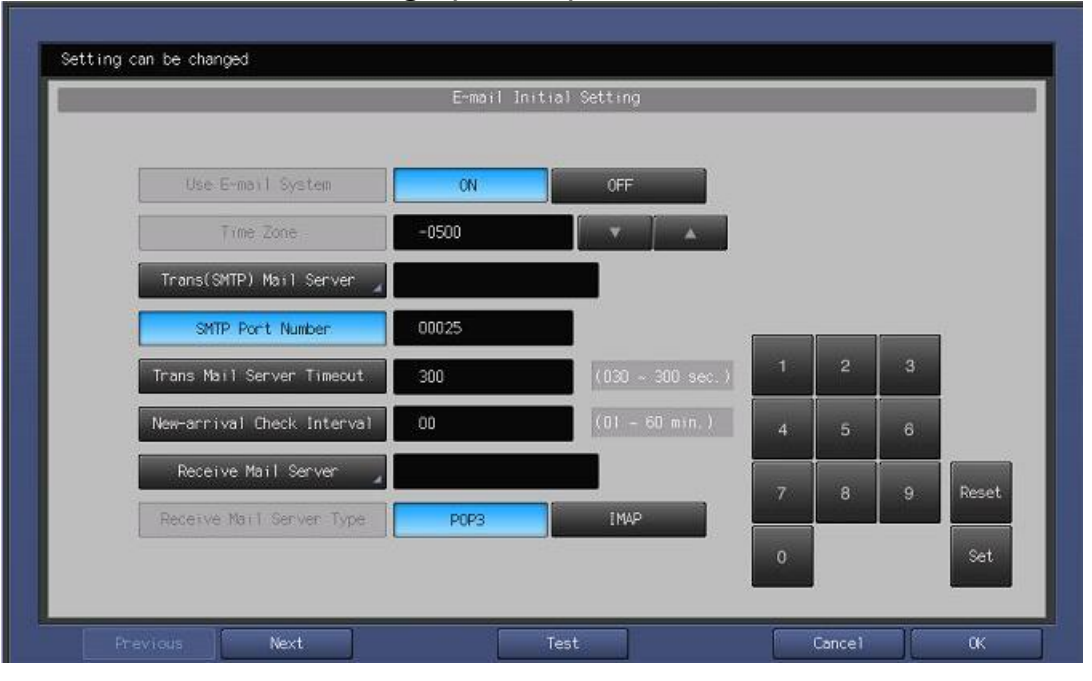

# <span id="page-18-0"></span>**E-Mail Initial Setting (Cont'd).**

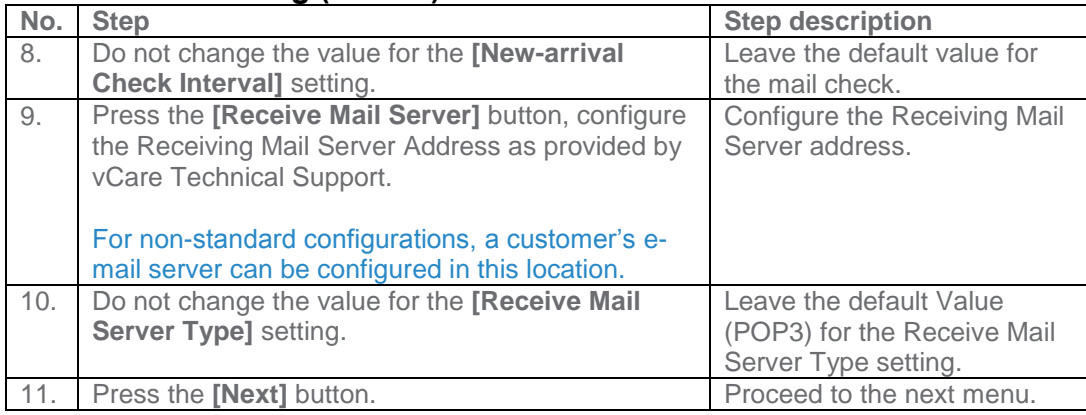

**These fields are for the Receive Settings entries.**

# **CS Remote Care 1-Way E-Mail Configuration (Cont'd). Administrator Mode Settings (Cont'd.)**

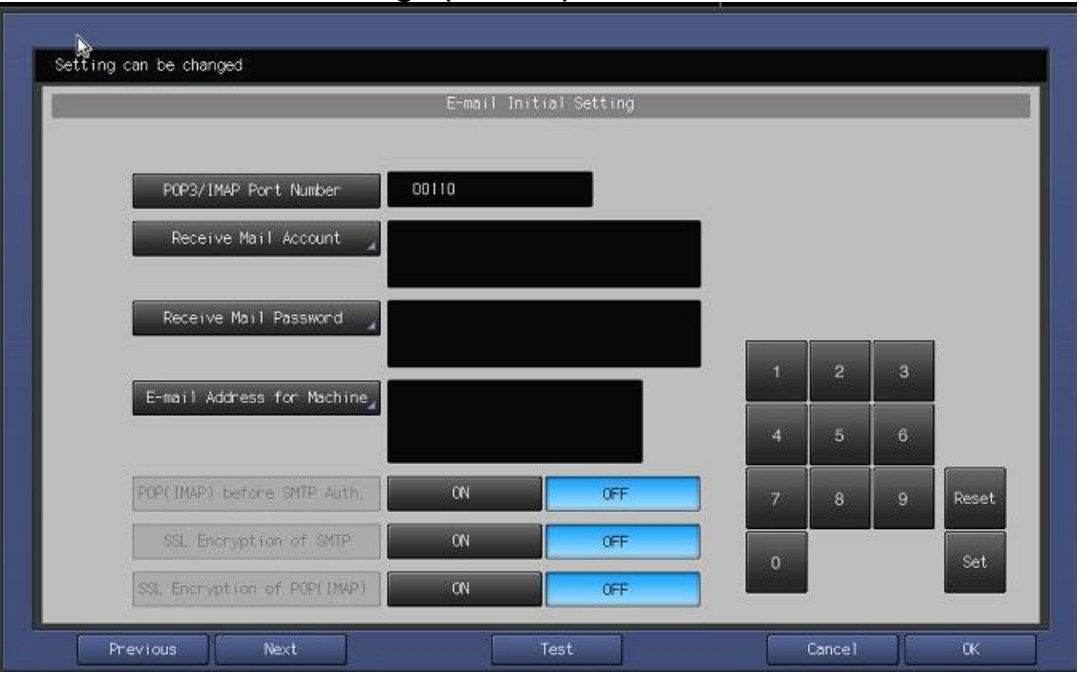

# <span id="page-19-0"></span>**E-Mail Initial Setting (Cont'd).**

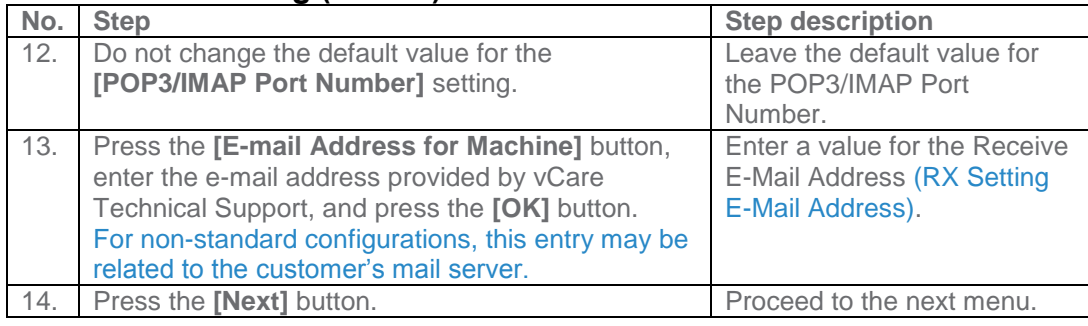

**These fields are for the SMTP Authentication Settings.**

# **CS Remote Care 1-Way E-Mail Configuration (Cont'd). Administrator Mode Settings (Cont'd.)**

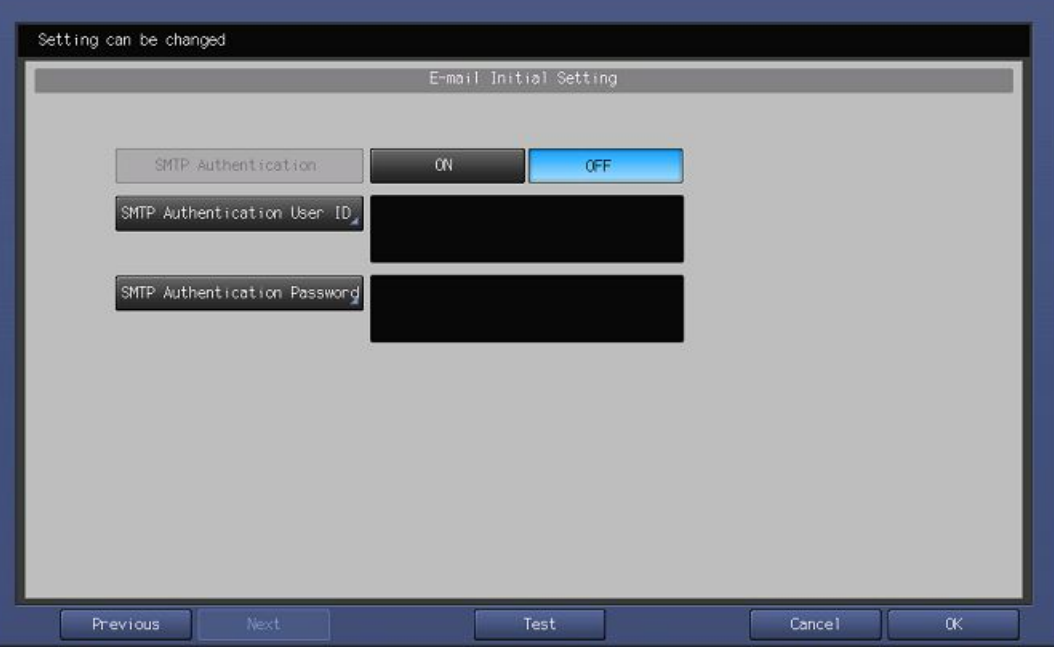

# <span id="page-20-0"></span>**E-Mail Initial Setting (Cont'd).**

![](_page_20_Picture_164.jpeg)

**E-Mail communication with the vCare Server for these models would use E-mail and Simplex selections.**

**5-B**

# **CS Remote Care 1-Way E-Mail Configuration Configuring CS Remote Care Settings**

<span id="page-21-0"></span>![](_page_21_Picture_3.jpeg)

### <span id="page-21-1"></span>**Accessing CS Remote Care**

![](_page_21_Picture_183.jpeg)

**The Center ID is the vCare ComServer ID Number for the registration of the machine in the vCare System and must be entered using capital letters.**

# **CS Remote Care 1-Way E-Mail Configuration Configuring CS Remote Care Settings (Cont'd.)**

![](_page_22_Picture_3.jpeg)

# <span id="page-22-0"></span>**CS Remote Care Basic Settings**

![](_page_22_Picture_192.jpeg)

# **CS Remote Care 1-Way E-Mail Configuration Configuring CS Remote Care Settings (Cont'd.)**

![](_page_23_Figure_2.jpeg)

## <span id="page-23-0"></span>**CS Remote Care Date/Time Setting**

![](_page_23_Picture_133.jpeg)

**The Periodical Transmission Setting will be performed at the specified time every day.**

# **CS Remote Care 1-Way E-Mail Configuration Configuring CS Remote Care Settings (Cont'd.)**

![](_page_24_Picture_3.jpeg)

# <span id="page-24-0"></span>**Periodical Transmission Setting**

![](_page_24_Picture_108.jpeg)

**Configuration**

**The Notification Settings must be configured as shown and outlined or History/Past Data for the selected Center Notification Items will not be collected.**

# **CS Remote Care 1-Way E-Mail Configuration Configuring CS Remote Care Settings (Cont'd.)**

![](_page_25_Picture_3.jpeg)

### <span id="page-25-0"></span>**Fixed Date/Time Setting**

![](_page_25_Picture_176.jpeg)

### <span id="page-25-1"></span>**Collecting Data Setting**

![](_page_25_Picture_177.jpeg)

![](_page_26_Picture_177.jpeg)

# **CS Remote Care 1-Way E-Mail Configuration Connecting the unit to the vCare System**

#### <span id="page-26-0"></span>**Connecting the unit to the vCare System**

![](_page_26_Picture_178.jpeg)

**The First Call is the first connection to the vCare System.**

**If successful, Start Maintenance and Maintenance Complete must be performed.**

**Some configuration settings can be set using Web Utilities.**

**5-B**

**This is not intended to be a replacement for the standard configuration process.**

**Do not perform the Sending and Receiving Test.**

# **CS Remote Care 1-Way E-Mail Configuration**

<span id="page-27-0"></span>**Alternate CS Remote Care Settings configuration option**

This is not a replacement for the entire configuration process.

Japanese(日本語) English(英語) Web Utilities **E** Remote Panel Remote Monitor

Multi Monitor

· Machine Manager Setting · Extension for maintenance

WEB**SERVER** 

![](_page_27_Picture_180.jpeg)

**The screens to follow allow entry for all settings with exception to Software Dipswitch settings and CS Remote Care Settings.**

# **CS Remote Care 1-Way E-Mail Configuration (Cont'd.) Alternate CS Remote Care Settings configuration option**

<span id="page-28-0"></span>This is not a replacement for the entire configuration process. **E-Mail Initial Setting** 

(E-Mail Notification)

![](_page_28_Picture_180.jpeg)

Apply Reset

Sending and Receiving test Sending test mail to Copier and Receiving

Extension for maintenance

Main Page

![](_page_28_Picture_181.jpeg)

**These settings are generally provided by vCare Technical Support.**

**For nonstandard configurations, they may be associated with a customer's mail server.**

# **CS Remote Care 1-Way E-Mail Configuration (Cont'd.)**

<span id="page-29-0"></span>**Alternate CS Remote Care Settings configuration option** This is not a replacement for the entire configuration process.<br>E-Mail Initial Setting

(E-Mail Notification)

![](_page_29_Picture_198.jpeg)

Apply Reset

Sending and Receiving test Sending test mail to Copier and Receiving

Extension for maintenance

Main Page

![](_page_29_Picture_199.jpeg)

**These settings are generally provided by vCare Technical Support.**

**For nonstandard configurations, they may be associated with a customer's mail server.**

# <span id="page-30-0"></span>**CS Remote Care 1-Way E-Mail Configuration (Cont'd.) Alternate CS Remote Care Settings configuration option**

This is not a replacement for the entire configuration process.

**E-Mail Initial Setting** (E-Mail Notification)

![](_page_30_Picture_248.jpeg)

Apply Reset

Sending and Receiving test Sending test mail to Copier and Receiving

Extension for maintenance

Main Page

![](_page_30_Picture_249.jpeg)

**5-B**

**These settings are generally provided by vCare Technical Support.**

**5-B**

**For nonstandard configurations, they may be associated with a customer's mail server.**

# <span id="page-31-0"></span>**CS Remote Care 1-Way E-Mail Configuration (Cont'd.) Alternate CS Remote Care Settings configuration option**

This is not a replacement for the entire configuration process.

**E-Mail Initial Setting** 

![](_page_31_Picture_198.jpeg)

![](_page_31_Picture_199.jpeg)

Apply Reset

Sending and Receiving test Sending test mail to Copier and Receiving

Extension for maintenance

Main Page

![](_page_31_Picture_200.jpeg)

#### <span id="page-32-0"></span>**Troubleshooting**

**Transmission Error codes can be found under the Troubleshooting section of the Field Service Manuals for these models.**

**They can be viewed or downloaded from the**  w.mykonicam **[inolta.com](http://www.mykonicaminolta.com/) website.** 

# <span id="page-32-1"></span>**Troubleshooting Observing the SMTP Log**

 $== No.1 ==$ To: Subject: Thu, 30 Apr 2009 11:26:44 Date: Test Mail Kind: Succeed Result:  $== No.2 ==$ host@csrc.konicaminolta.com  $To:$ AAB\_LAB01\_A0U0011000024\_RQZRZRZR Subject: Thu, 30 Apr 2009 11:21:23 Date: Kind: CSRC Mail Result: Succeed  $== No.3 ==$ host@csrc.konicaminolta.com  $To:$ Subject: AAB LAB01 A0U0011000024 RQZRZRZR Date: Thu, 30 Apr 2009 11:21:09 Kind: **CSRC Mail** Result: Succeed  $== No.4 ==$ host@csrc.konicaminolta.com To: Subject: AAB\_LAB01\_A0U0011000024\_USZRZRZR Thu, 30 Apr 2009 11:19:23 Date: CSRC Mail Kind: Result: Succeed

**Observe the HTTP Communication results listed in the "SMTP LOG" and have the results on hand when calling vCare technical support.**

# **Troubleshooting**

**A Communication Log can be saved to a USB Storage Device.** 

**6**

# **Troubleshooting (Cont'd).**

<span id="page-33-0"></span>

![](_page_33_Picture_4.jpeg)

![](_page_33_Picture_170.jpeg)

# **Troubleshooting**

**A Communication Log can also be printed by following these instructions.** 

#### <span id="page-34-0"></span>**Troubleshooting (Cont'd). Printing a vCare Communication Log**

![](_page_34_Picture_130.jpeg)

![](_page_34_Picture_131.jpeg)